# Inhalt

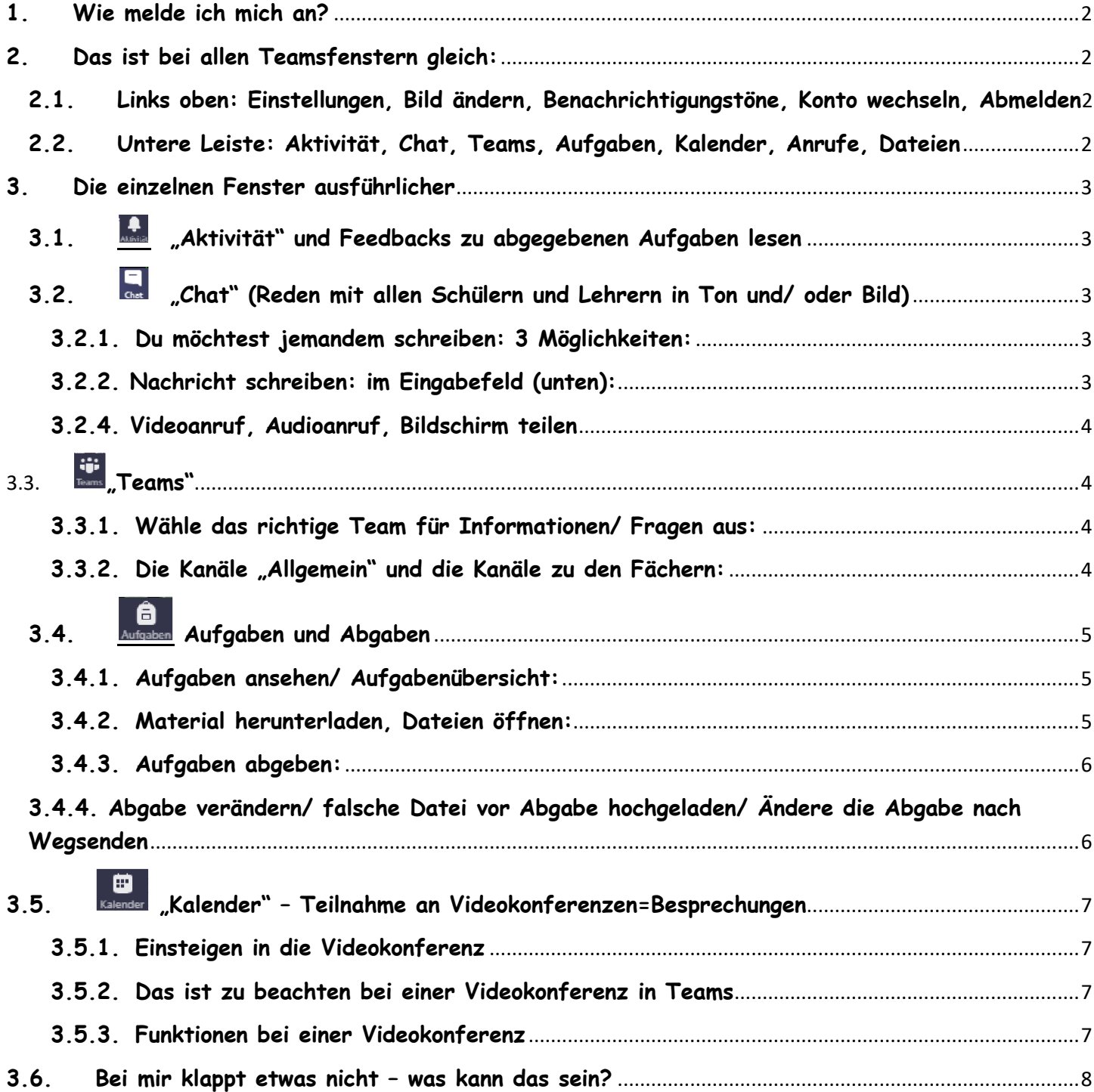

**© Birthe Spranz, Weitergabe nur für KollegInnen und SchülerInnen der Realschule plus an der Römervilla, 56 218 Mülheim-Kärlich**

# <span id="page-1-0"></span>**1. Wie melde ich mich an?**

- 1) Gehe auf Google, gib "Office 365 login" ein und gehe auf die Lupe oder drücke Return zum Suchen.
- 2) Klicke auf die Seite "Office 365 Login | Microsoft Office" und melde dich dort an. Hier kannst du dann nach der Anmeldung
	- verschiedene Programme aus dem Office-Paket (Word  $\overline{w}$ , Excel  $\overline{x}$ , Powerpoint  $\overline{w}$ ) oder eben Teams benutzen.
- 3) Oder du lädst direkt die Teams-App **the** herunter und meldest dich dort direkt an. Dann kannst du die MicrosoftOffice-Programme (z.B. Powerpoint) aber nicht zum Erstellen von eigenen Dokumenten nutzen. Du kannst sie nur lesen.

(Solltest du auf dem Rechner/Tablet/ Handy vorher dieses Office 365 schon unter einer eigenen email benutzt haben, musst du dich an dieser Stelle erst mal abmelden, da du sonst nicht in das Teams der Schule hineinkommst. Wenn du dich abgemeldet hast, kannst du das Konto ändern und dich neu anmelden.)

- 4) Beim ANMELDEN gib in das Feld "E-Mail, Telefon oder Skype" die von der Schule zugewiesene persönliche email-Adresse mit der Endung "...@rsplus-mk.de" ein (erste 2 Buchstaben vom Vornamen, erste 2 Buchstaben vom Nachnamen, Geburtstag und *Monat als zweistellige Zahlen*) und das Passwort dazu. Du wirst beim ersten Anmelden dazu aufgefordert, für die Zukunft ein eigenes Passwort einzugeben. Bitte notiere dies an einem geheimen und Ort und/ oder teile dies deinen Eltern mit.
- 5) Wenn du anklickst, dass du das Programm geöffnet lassen möchtest, musst du dich bei der nächsten Nutzung auf diesem Gerät nicht mehr neu anmelden. Du kannst dich auch auf mehreren Geräten gleichzeitig anmelden (dein Handy und das Handy deiner Eltern und einen Laptop) und es benutzen.
- 6) Du hast einen Zugang, in dem du deine Aufgaben und Chats hast. Deine Eltern können das in ihrem Zugang nicht sehen. Sie müssten sich abmelden (-> 2.1.) und mit deinen Daten anmelden, wenn sie deinen Aufgabenfortschritt oder Aufgabenstau ansehen möchten. Dann könnten sie auch deine Chats lesen. Deswegen solltet ihr im Falle des dauerhaften homeschoolings am besten regelmäßig gemeinsam in deinen Account gehen und in den "Aufgaben" feedbacks lesen. Dann können Eltern prima mit kontrollieren, ob du etwas vergessen hast und dich loben, wenn alles super ist.

# <span id="page-1-1"></span>**2. Das ist bei allen Teamsfenstern gleich:**

# <span id="page-1-2"></span>**2.1.Links oben: Einstellungen, Bild ändern, Benachrichtigungstöne, Konto wechseln, Abmelden**

Links oben, wenn du die drei Striche berührst: siehst du **dein Profilbild** – zunächst ein Buchstabe in einem Kreis. Wenn es ändern willst, kannst du auf den Kreis klicken und ein Bild hochladen. Beachte, dass du überall (z.B. wenn du chattest) mit diesem Bild angezeigt wirst.

Unter "**Einstellungen**" kannst du bestimmen, über welche eingehenden **Nachrichten** du informiert werden möchtest. Lasse es am besten auf "Benachrichtigungen deaktiviert". Neue werden trotzdem in roter Farbe markiert. Dort kannst du dich auch "**Abmelden**". Du brauchst das nur zu machen, wenn du dich in Teams mit einem anderen Zugang wieder anmelden willst (z.B. deine Eltern). Unten, bei "Konten und Organisationen" kannst du ganz schnell zwischen allen Accounts, auf denen du dich einmal angemeldet hast wechseln (z.B. dein Account und der deiner Eltern) und dich unter "Konto hinzufügen" auf einem anderen Account neu anmelden (z.B. ein Geschwister)

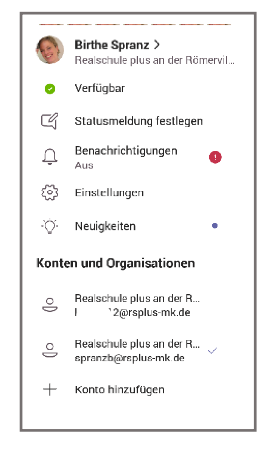

# <span id="page-1-3"></span>**2.2.Untere Leiste: Aktivität, Chat, Teams, Aufgaben, Kalender, Anrufe, Dateien**

Die untere Leiste auf deinem Handy ist hier nach rechts gedreht, damit du den Text besser lesen kannst.

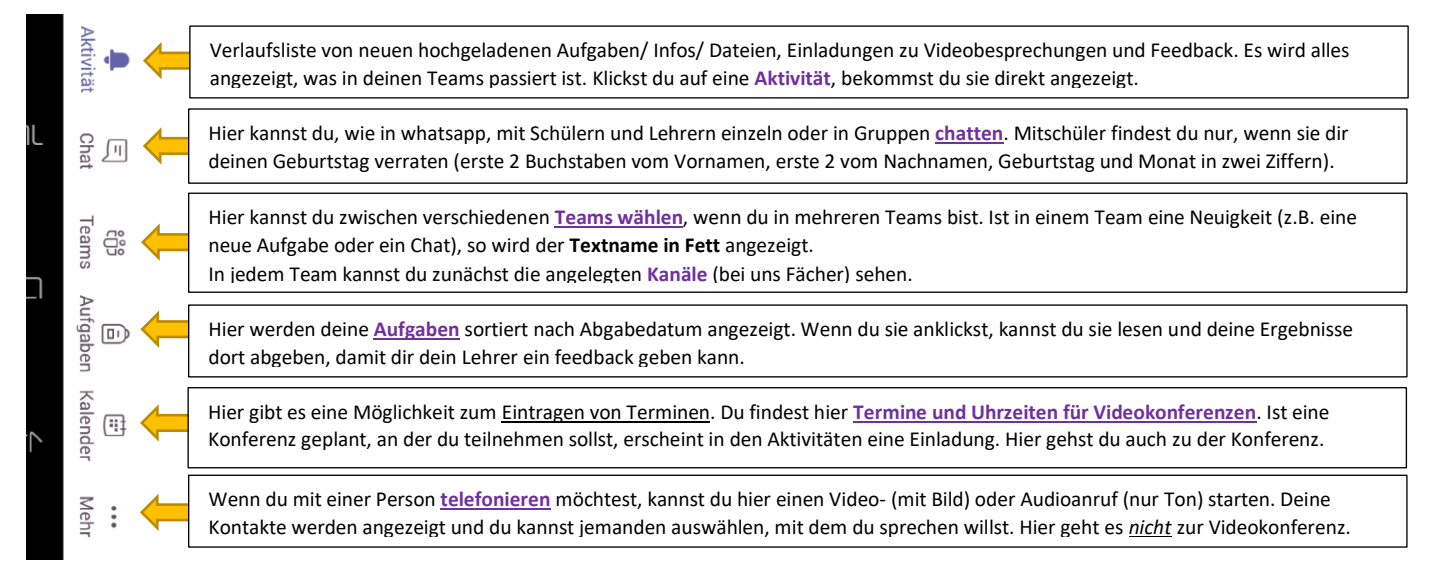

# <span id="page-2-1"></span><span id="page-2-0"></span>**3. Die einzelnen Fenster ausführlicher**

#### **3.1. "Aktivität" und Feedbacks zu abgegebenen Aufgaben lesen**

Übersichtsliste über neue Aufgaben/ Nachrichten/ Einladungen/ Anrufe und Feedbacks zu abgegebenen Aufgaben lesen

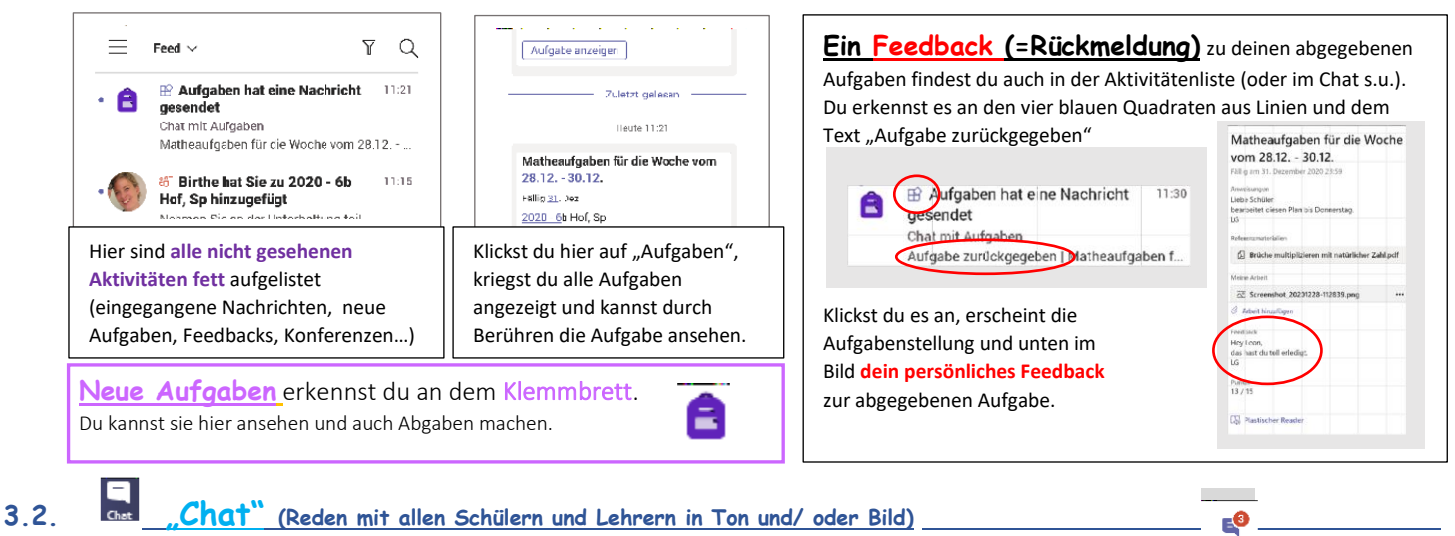

<span id="page-2-2"></span>Chat Hat dir jemand geschrieben, so siehst du es an dem Zeichen "Chat" und einem roten Kreis mit Zahl: Klicke auf das Zeichen und du siehst eine Liste mit allen Chats. Fette Buchstaben zeigen ungelesene Nachrichten  $=$ an. Auch hier findest du **feedbacks** zu abgegebenen Aufgaben. Sie werden unter "Assignments" angezeigt.  $\blacksquare$ 

### **3.2.1. Du möchtest jemandem schreiben: 3 Möglichkeiten:**

<span id="page-2-3"></span>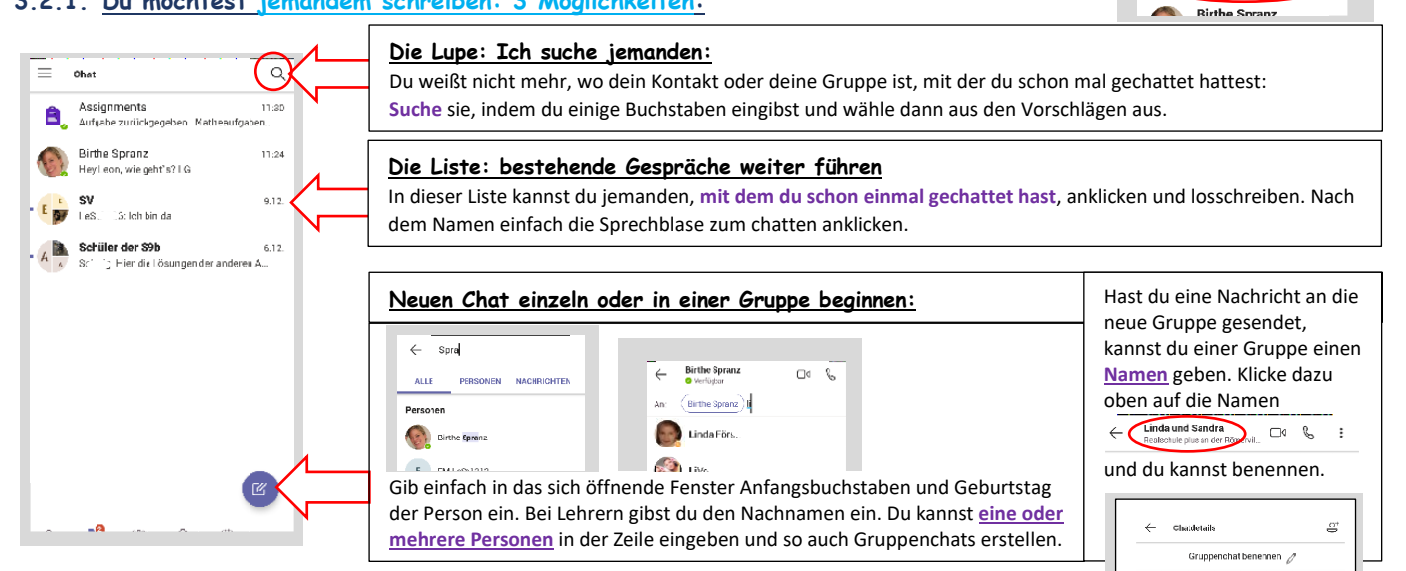

#### <span id="page-2-4"></span>**3.2.2. Nachricht schreiben: im Eingabefeld (unten): 3.2.3. Nachricht löschen/ kommentieren**

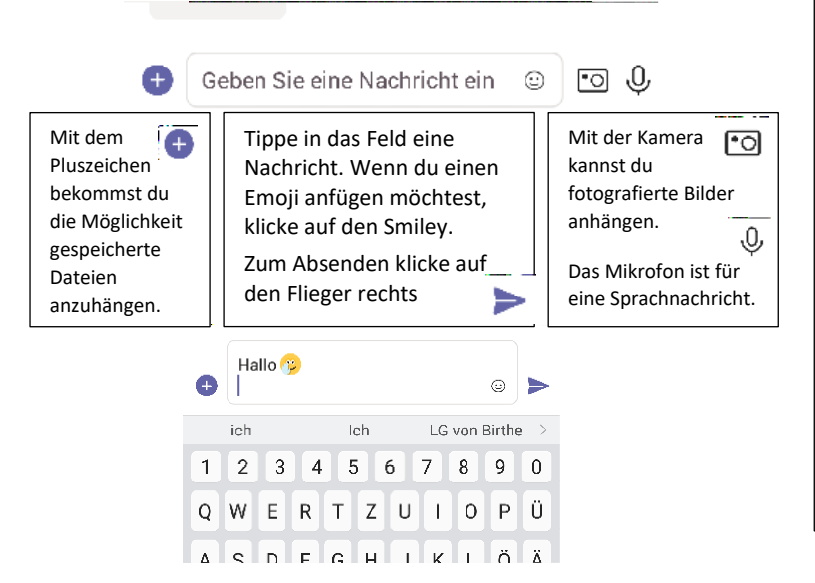

cha

Assignments

Aufgabe zurückgegeben I Ma

Drückst du länger auf eine gesendete Nachricht, kannst du sie löschen, bearbeiten (ändern) oder kommentieren (einen Daumen nach oben oder ein Herz anfügen)

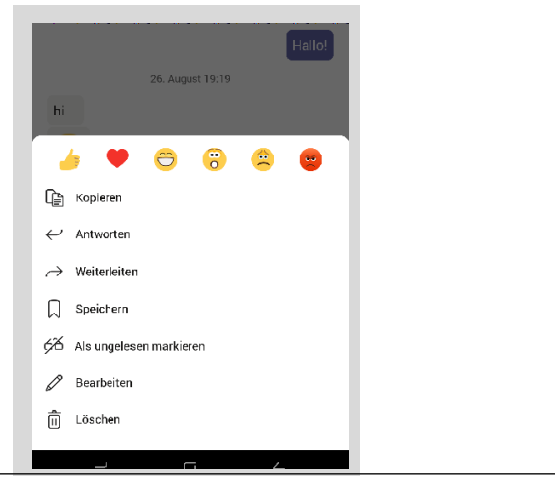

<span id="page-3-0"></span>**3.2.4. Videoanruf, Audioanruf, Bildschirm teilen** (= jemandem deinen Bildschirm zeigen): Diese Auswahl findest du auch im **Chat** rechts oben oder wenn du im Chat auf einen Namen gehst. Bist du mit jemandem oder einer Gruppe im Chat, kann man mit Stimme (Audioanruf  $\mathbb{C}$ ) oder Bild und Stimme (Videoanruf  $\Box$ <sup>4</sup>) telefonieren.

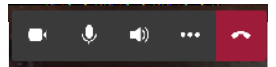

Siehst du während eines Videoanrufes diese Leiste, kannst du durch Drücken auf die drei

Punkte ein neues Fenster öffnen. Besonders gut ist die Funktion  $\Box$  Bildschirm "Teilen". Damit kann der andere sehen, was du gerade auf deinem Bildschirm hast. Hast du bei dir ein Foto/ ein Spiel/ eine Datei offen, kann der andere sie auch ansehen.

# <span id="page-3-2"></span><span id="page-3-1"></span>3.3. **"Teams" – Kanäle "Allgemein" und die Kanäle zu deinen Fächern**

#### **3.3.1. Wähle das richtige Team für Informationen/ Fragen aus:**

Wählst du diesen Teil in der unteren Leiste aus, bekommst du alle Teams angezeigt, in denen du Mitglied bist. Als Schüler bist du zunächst eigentlich nur in dem Team deiner Klasse und vielleicht in Kursen (z.B. WPF oder Französisch).

In deinen Teams gibt es regelmäßig neue Infos in den sogenannten Kanälen. **Alles, was neu ist, ist fett gedruckt**. Im Beispiel gibt es Neuigkeiten in Englisch und Sport.

# *Jedes Team hat seine eigenen Aufgaben und seine eigenen Mitglieder*. *Alle deine Aufgaben werden dir immer unter "Aufgaben" angezeigt*.

In deinem Klassenteam sind nur deine Mitschüler und Fachlehrer. Mit allen Schülern und Lehrern der Schule kannst du im Chat reden.

#### <span id="page-3-3"></span>**3.3.2.Die Kanäle "Allgemein" und die Kanäle zu den Fächern:**

In "deinem Team" findest du den Kanal "Allgemein" (einfach anklicken), in dem es wichtige Infos von deinen Klassenlehrern gibt (z.B. Stundenplan, Gruppeneinteilungen im Fall von Szenario 2, Hygienemaßnahmen, Informationen zu schulischen Aktivitäten,…)

Und du findest dort Kanäle für jedes Fach z.B. **"01 Deutsch"**, "**02 Englisch", "03…** Hier kannst du *Fragen* zum Fach Deutsch, Englisch, … stellen, die alle anderen aus dem Team lesen können und bekommst dort *Antworten* von LehrerInnen oder MitschülerInnen.

Jeder Kanal besteht aus mehreren "Karteikarten".

Zuerst ist es immer auf **"Beiträge"** (im Bild unterstrichen) eingestellt.

Drücke auf das Wort "Dateien" (roter Kringel im Bild rechts) und du bist auf einer neuen Karteikarte. Hier legen Lehrer oft Dateien zu den Fächern ab (z.B. Arbeitsblätter oder Lösungen), damit man sie später auch noch finden kann. Du musst hier nicht nach Aufgaben suchen, nur Informationen lesen.

Manche Fachlehrer stellen ihre Aufgaben auch hier in den Kanälen direkt zu ihren Fächern hinein. Sie sind dann in den Beiträgen angezeigt, stehen aber auch in deiner Aufgabenübersicht unter "Aufgaben"

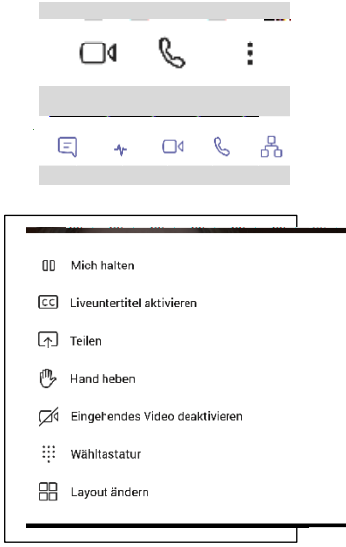

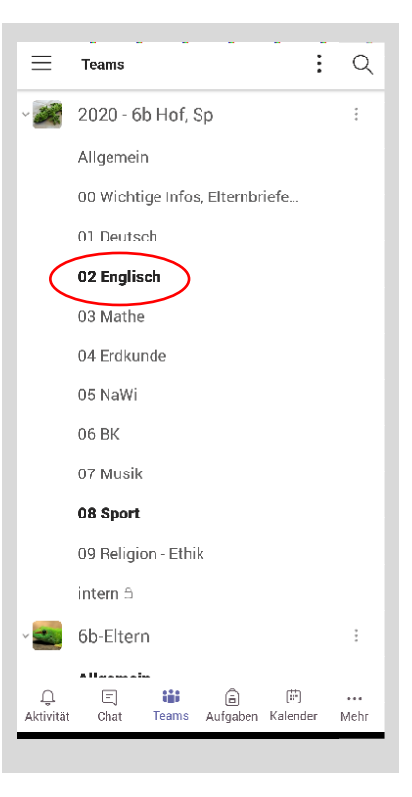

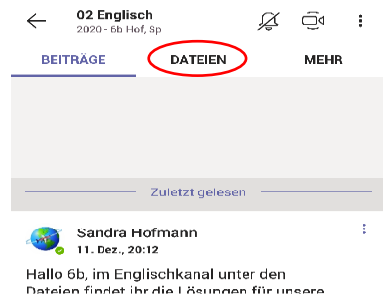

<span id="page-4-0"></span>**3.4. Aufgaben und Abgaben**

Aufgaben ansehen, Material herunterladen, Aufgaben abgeben, Abgaben rückgängig machen und ändern

#### <span id="page-4-1"></span>**3.4.1.Aufgaben ansehen/ Aufgabenübersicht:**

Du gehst auf "**Aufgaben**" und suchst dein Team aus, in dem du Aufgaben erwartest (Klassenteam oder Kurs).

Dann erscheint eine *Liste aller deiner Aufgaben*. Sie ist sortiert nach Abgabedatum.

Was du zeitlich als nächstes abgeben musst, erscheint oben unter "Zugewiesen".

Ganz oben sind überfällige Aufgaben, die du schon hättest abgeben müssen (können ausgeblendet sein, gehe auf "Überfällige…"). Darunter kommen die Aufgaben, die du noch machen musst in der Reihenfolge der Abgabe.

Ganz unten unter "Erledigt" sind deine abgegeben Aufgaben (sie siehst du vielleicht erst, wenn du auf "Erledigt" gehst).

#### **Stelle dir vor, heute ist der 29.08. 2020**

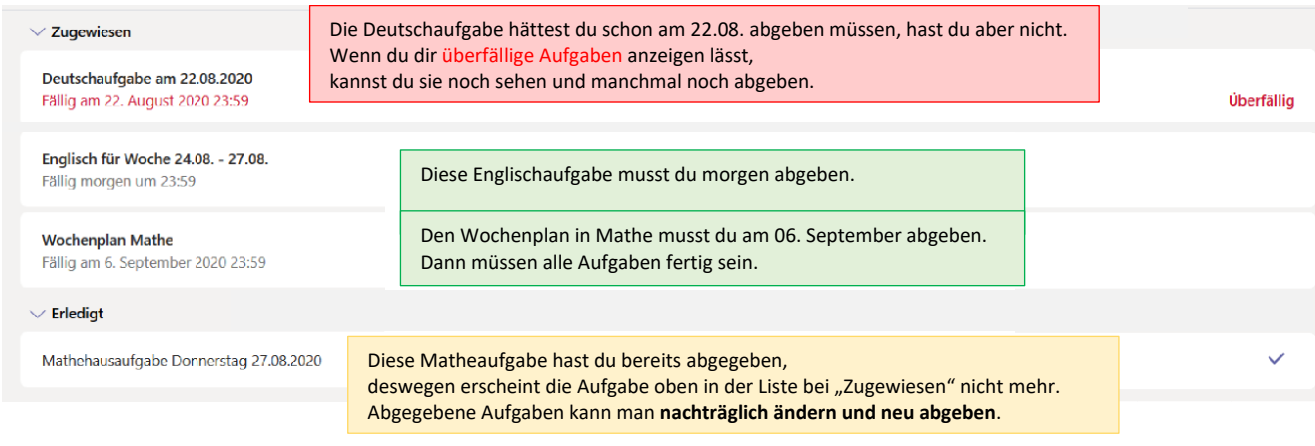

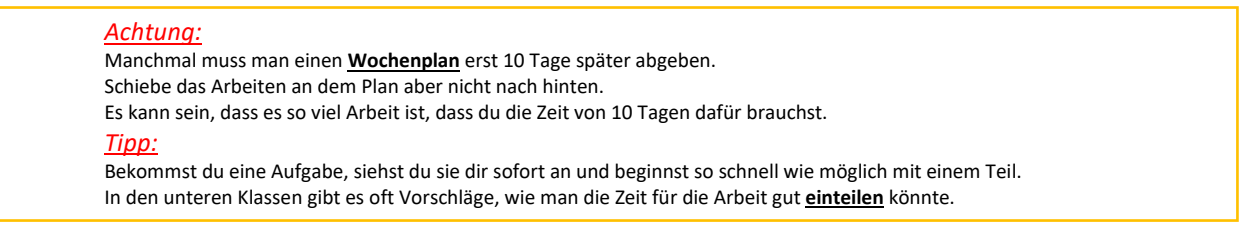

#### <span id="page-4-2"></span>**3.4.2. Material herunterladen, Dateien öffnen:**

Bis jetzt hast du nur Überschriften von Aufgaben gesehen. Klickst du auf eine Aufgabe in deiner Übersichtsliste, wird der Titel der Aufgabe, das Abgabedatum, ein Auftrag und das Material dazu (AB, Filme, …) angezeigt.

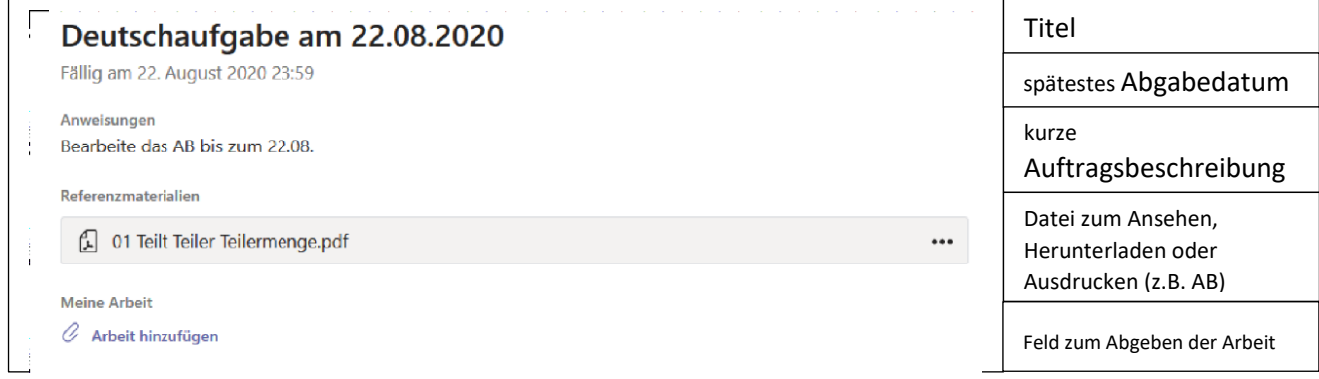

Das Material zur Aufgabe kannst du hier direkt **ansehen**, wenn du es anklickst.

Wenn es offen ist, kannst du es rechts oben über die drei Punkte untereinander ( ) "Herunterladen" oder "Drucken".

### <span id="page-5-0"></span>**3.4.3. Aufgaben abgeben:**

Hast du die Aufgabe fertig, *fotografierst* du am besten zuerst deine Ergebnisse. Wichtig ist, dass du weißt, *wo die Bilder gespeichert sind*. Bei manchen Handys und I-Phones muss man die Fotos nicht vorher machen, weil man beim "Abgeben" fotografieren kann.

Gehe nach dem Fotografieren wieder auf "Aufgaben  $\theta$ ", wähle die dazu passende *Aufgabe* und gehe ganz nach unten auf **"Meine Arbeit"** und auf die Büroklammer zu "Arbeit hinzufügen".

Die Datei ist oder die Dateien sind auf deinem Gerät gespeichert, also gehe auf "**Von diesem Gerät hochladen**" oder **fotografiere jetzt** alle Aufgaben, die du schicken willst (**Bild 1**). Die Datei erscheint grau hinterlegt (**Bild 2**).

Am Ende musst du unbedingt noch auf "Abgeben" rechts oben klicken (**Bild 3**), sonst bleibt die Datei liegen. Im PC erscheint dann jedes Mal ein lustiger Minifilm (Zielscheibe, Eis, Faultier) zur Abgabe (**Bild 3**). Anstatt "Abgeben" steht dort jetzt "Abgabe rückgängig machen".

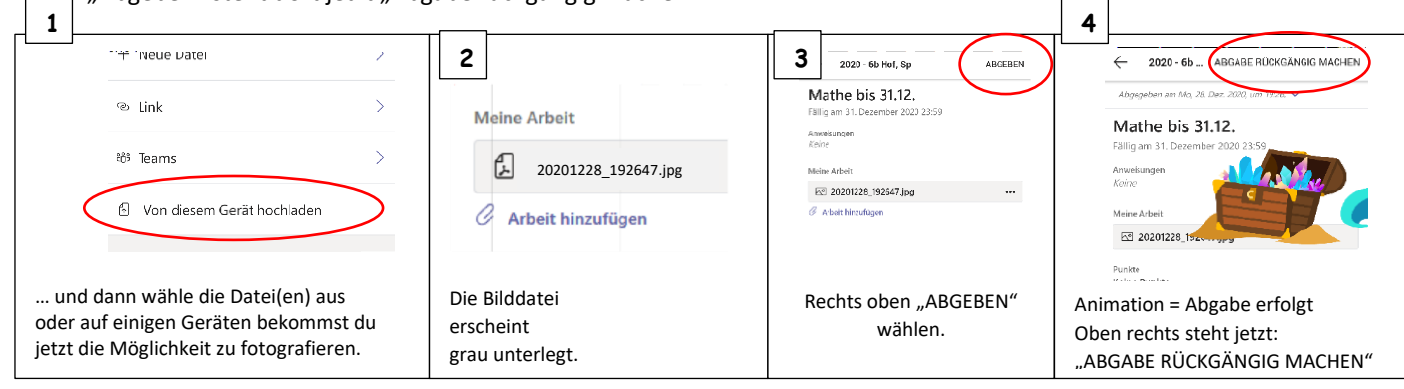

 $\leftarrow$ 

Anweisungen Liebe Schüler

Referenzmaterialien

<sup>2</sup><sup>3</sup> Plastischer Reader

Meine Arbeit  $Q$  Arbeit hinzufüge

Punk 15 Punkte möglich

 $\overline{G}$ 

2020 - 6b Hof, Sp

vom 28.12. - 30.12. Fällig am 31. Dezember 2020 23:59

bearbeitet diesen Plan bis Donnerstag

Matheaufgaben für die Woche

Brüche multiplizieren mit natürlicher Zahl.pdf

ABGEBEN

#### <span id="page-5-1"></span>**3.4.4. Abgabe verändern/ falsche Datei vor Abgabe hochgeladen/ Ändere die Abgabe nach Wegsenden**

#### Fall 1: Du hast eine falsche Datei hochgeladen, aber noch nicht auf "Abgeben" gedrückt":

Vor dem "Abgeben" kannst du auf die drei Punkte gehen und die irrtümlich hochgeladene Datei mit "Entfernen" herauslöschen. Sie wird dann nicht mitgeschickt, wenn du auf "Abgeben" gehst.

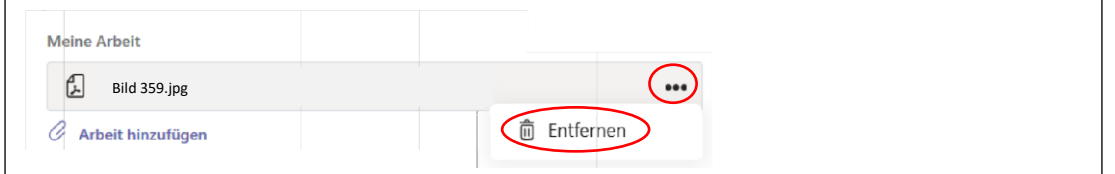

#### **Fall 2: Du hast schon etwas abgegeben und willst das Abgegebene verändern/ verbessern?**

1) Wenn deine **Abgabe schon länger her** ist (z.B. du willst auf ein Feedback zu einer abgegebenen Aufgabe reagieren und die Aufgabe verbessert abgeben oder zusätzliche Dateien nachsenden, weil du etwas vergessen hattest), musst du die Aufgabe erst wieder suchen:

 $\angle$  Erlediat Gehe wieder auf Aufgaben, wähle dein Team, gehe unter  $\Box$  auf die Aufgabe, die du verbessern willst und dann auf **"Abgabe rückgängig machen"** (siehe unten). Mache weiter bei 3) auf der nächsten Seite.

2) Du hast **gerade erst abgegeben**, und du siehst, dass etwas fehlt, dann kannst du es sofort "rückgängig machen".

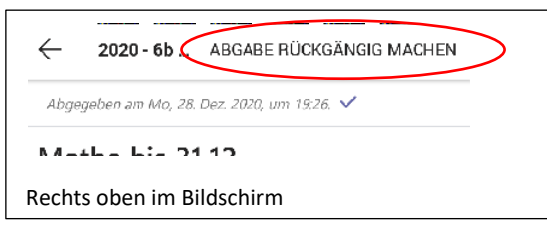

3) **Nach "Abgabe rückgängig machen"** siehst du alle bereits abgegebenen Dateien wieder grau hinterlegt und kannst *falsche Dateien löschen* ( ··· ),

*richtige Dateien erneut mitsenden (stehen lassen)* 

oder neue Arbeitsergebnisse *nachträglich dazu hochladen (wieder "Arbeit hinzufügen").* 

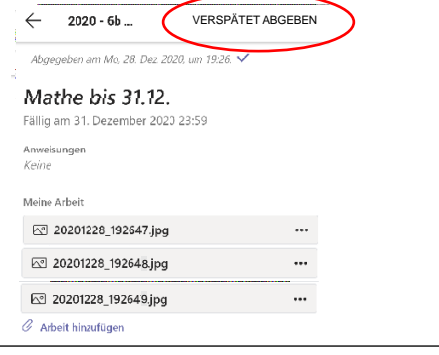

*Achte darauf, dass wirklich alle Dateien die zur Beantwortung dieser Aufgabe gehören, hochgeladen* (sichtbar auf grau) *sind (nicht nur neue Teile) und gehe dann auf "Abgeben" oder "Verspätet abgeben".*

<span id="page-6-0"></span>

## <span id="page-6-1"></span>**3.5. "Kalender" – Teilnahme an Videokonferenzen=Besprechungen**

Den brauchst du, um an Videokonferenzen=Besprechungen teilzunehmen.

#### **3.5.1. Einsteigen in die Videokonferenz**

Wenn du auf den Kalender gehst, kannst du sehen, wann deine nächste Videokonferenz/ Besprechung stattfindet (Tag und Uhrzeit). Das ist Unterricht, an dem alle teilnehmen sollen. Eine Einladung zu dieser Konferenz erhältst du einige Zeit vorher. Zum Teilnehmen gibt es zwei Möglichkeiten

- 1) Du gehst zum Termin auf die Einladung zur Konferenz/ Besprechung und gehst auf "Teilnehmen"
- 2) Du gehst zum Termin auf den Kalender, klickst auf die Konferenz und hast oben die Möglichkeit an der Besprechung teilzunehmen.

#### <span id="page-6-2"></span>**3.5.2.Das ist zu beachten bei einer Videokonferenz in Teams**

Bei der Konferenz/ Besprechung können viele Teilnehmer gleichzeitig dabei sein, aber nur vier Personen (manchmal auch wenige mehr) können auf dem Bildschirm gesehen werden. Immer wenn einer spricht, wird das Bild des Sprechenden sichtbar und ein anderer Teilnehmer, den man vorher sehen konnte, verschwindet aus dem Bild.

Wenn nun alle gleichzeitig reden, ist das ein heilloses Auftauchen und Verschwinden von Gesichtern.

Also gibt es ein paar Grundregeln:

- 1) Es muss einen Gesprächsführer geben, der bestimmt, wer als nächstes sprechen kann.
- 2) Alle anderen stellen ihr Mikrofon stumm, dann sind sie nicht zu hören, auch nicht aus Versehen.
- 3) Wer sprechen darf, stellt sein Mikrofon an und wird sichtbar, wenn seine Kamera auch an ist, sobald er redet.
- 4) Eine Sprecherliste/ Meldeliste kann man im Chat zur Videokonferenz anlegen.

Wie das Aktivieren und Deaktivieren von Kamera und Mikrofon geht, siehst du unten.

#### <span id="page-6-3"></span>**3.5.3. Funktionen bei einer Videokonferenz**

Bist du in einer Videokonferenz, erscheint dieser Bildschirm, wenn du auf das Display tippst:

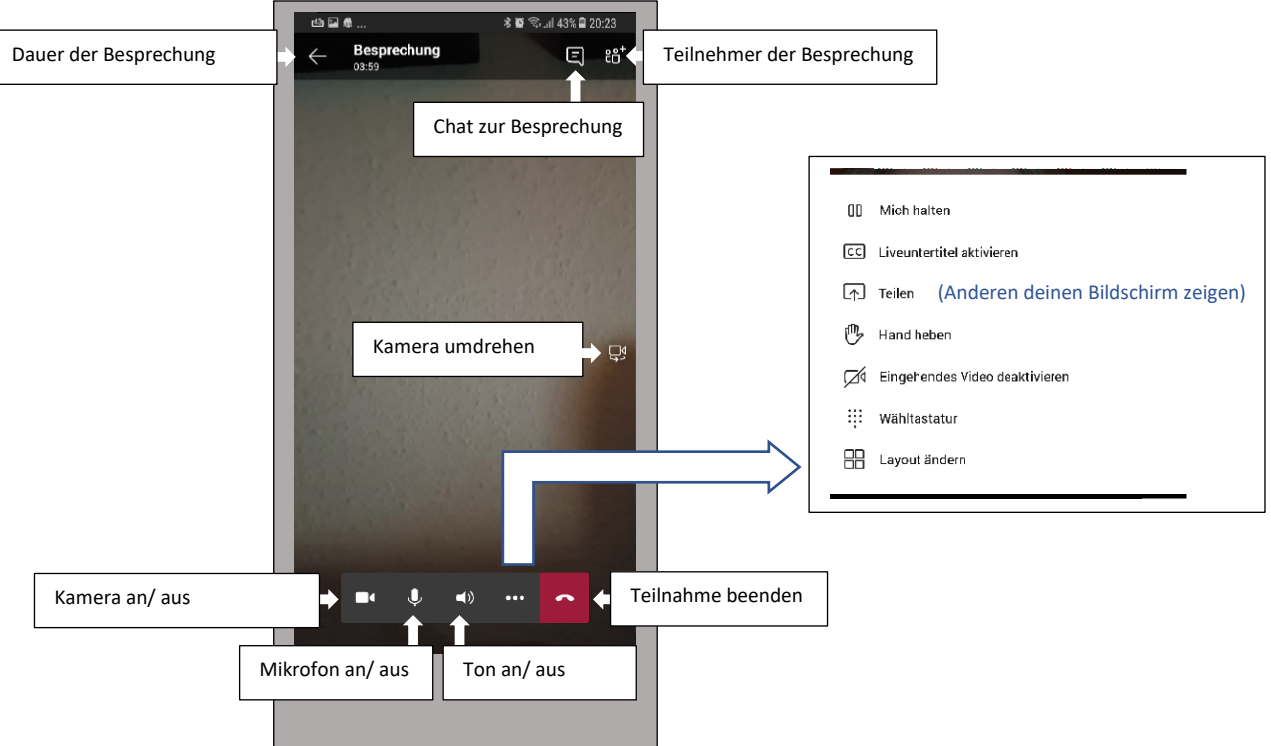

### <span id="page-7-0"></span>**3.6. Bei mir klappt etwas nicht – was kann das sein?**

#### **1) Ich komme mit den Passwörtern durcheinander oder weiß es gar nicht mehr**

Das Passwort, das du von der Schule bekommst, gilt nur ein einziges Mal, nämlich wenn du dich das erste Mal anmeldest. Sofort danach wirst du nach einem eigenen Passwort gefragt. Das Programm nimmt keine einfachen Passwörter, wie deinen Namen oder 0123456789. Am besten nimmst du etwas Belangloses, wie "BlauerHimmel" oder "Sandstrand" und hängst eine Zahl hinten an. Wichtig ist, dass du dir dieses Passwort wirklich aufschreibst und/ oder es am besten deinen Eltern zeigst (die können dann aber auch in dein Teams hinein). Du wirst gefragt, ob du das Passwort speichern willst. Wenn du das jetzt bestätigst, brauchst du in Zukunft auf diesem Gerät nur noch deine email eingeben und das Passwort nicht mehr. Solange du dich nicht abmeldest, musst du dich gar nicht neu anmelden, wenn du die App benutzt. Nutzt du Teams über die Internetseite, weil du die App nicht heruntergeladen hast, musst du dich jedes Mal neu anmelden.

Wenn du dein Passwort völlig vergessen hast, kann dein Klassenlehrer dir über eine email ein neues Passwort schicken.

#### **2) Ich habe Teams geöffnet, kann aber meine Aufgaben oder Dateien nicht finden**

Prüfe links oben auf  $\equiv$  (wenn du dies nicht sehen kannst, musst du links oben zuerst den Zurückpfeil <drücken, bis du die drei Striche siehst), ob du selbst mit deiner Adresse von der Realschule (*erste 2 Buchstaben vom Vornamen, erste 2 Buchstaben vom Nachnamen, Geburtstag und Monat als zweistellige Zahlen*, *dann* @rsplus-mk.de) angemeldet bist oder deine Eltern. Vielleicht wurde auf dem Gerät vorher schon Office 365 genutzt, dann kann es sein, dass es sogar einen dritten Zugang zu Teams gibt. Du kannst unten bei "Konten und Organisationen" alle Adressen sehen, mit denen sich in Teams schon mal angemeldet wurde. Klicke dort einfach auf die richtige. Wenn deine rsplus-Adresse nicht dabei steht, musst du sie mit "Konto hinzufügen" hinzufügen.

#### **3) Ich habe die Aufgabe abgegeben, aber mein Lehrer hat sie nicht bekommen**

Der häufigste Fehler an dieser Stelle ist: du hast die Datei zwar hochgeladen, hast am Ende aber vergessen, auf "Abgeben" zu drücken. Gehe auf die Aufgabe und siehe rechts oben nach.

Wenn die Aufgabe weggesendet wurde, steht dort "Abgabe rückgängig machen" und darunter sogar, wann die Abgabe war. Eine abgesendete Aufgabe sieht also so aus:

 $\leftarrow$ 2020 - 6b ... ABGABE RÜCKGÄNGIG MACHEN

Abgegeben am Mo, 28. Dez. 2020, um 19:26. V

Matheria 31.13

Steht da noch "Abgeben" und fehlt die Zeile mit dem Haken am Ende, hast du sie noch nicht los geschickt.